# **User Guide**

# **New Asbestos Web Portal**

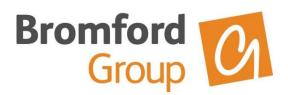

### 1. Bromford Group Website

Open Windows Internet Explorer.

Enter web address:

http://www.bromfordgroup.co.uk/

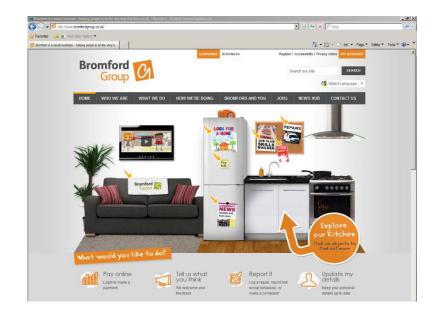

### 2. Business

Select 'link' to Business

http://www.bromfordgroup.co.uk/business/

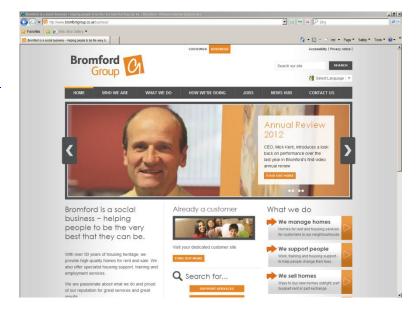

🐧 • 🗟 • 🗈 🖮 • Page • Salety • Tools • 🕡 •

#### 3. Contractors

Select 'link' For Contractors

Tip: Located on footer of web page

what-we-do/we-manage-homes/ repairs-and-maintenance/for-contractors/

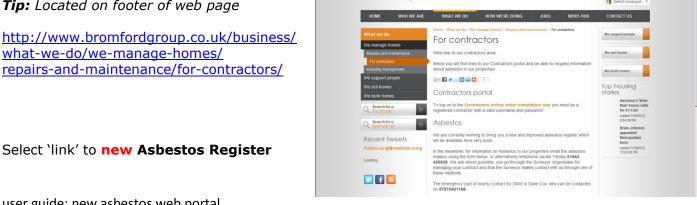

**Bromford** Group

user guide: new asbestos web portal

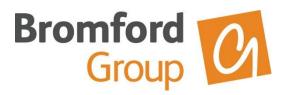

### 4. Asbestos Register

The asbestos register is hosted by our partner Property Tectonics, via their commercial web portal.

Enter your username and password into the customer login.

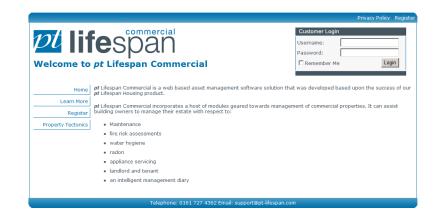

## 5. Search Facility

The facility will allow for full or partial addresses, postcodes and UPRN [Asset reference number] searches.

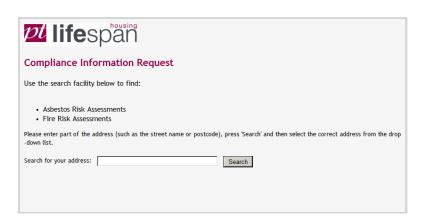

### 6. Search Results

Any matching search results will be listed in the drop down dialogue box, select the relevant address, to view whether there are any assessments for this property?

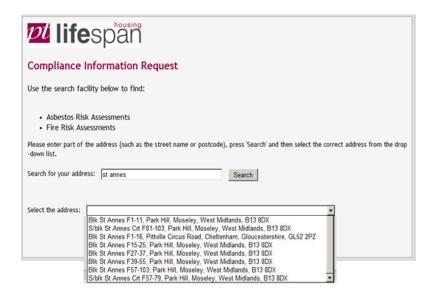

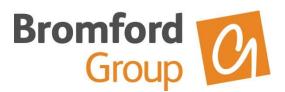

### 7. Asbestos Risk Assessments

Click on the link to open any asbestos risk assessment?

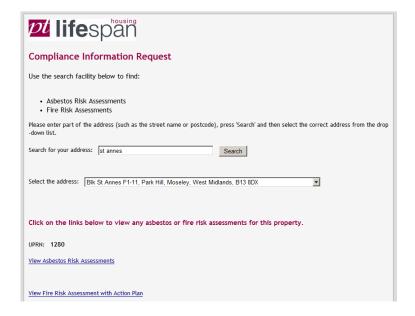

### 8. Assessment File Download

The assessment will then 'download' as a Word Document, for you to either open or save locally.

#### Note:

If you don't have Microsoft Word or another compatible document application installed. You can download a free Word Viewer from the Microsoft Download Centre.

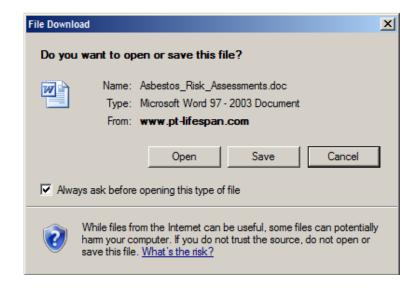

NB: Should you have any technical difficulties accessing the asbestos register, please email the asbestos mailbox <asbestos@bromford.co.uk> stating your company name and issue.

user guide: new asbestos web portal

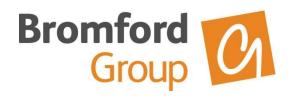

## 9. Sample Asbestos Risk Assessment

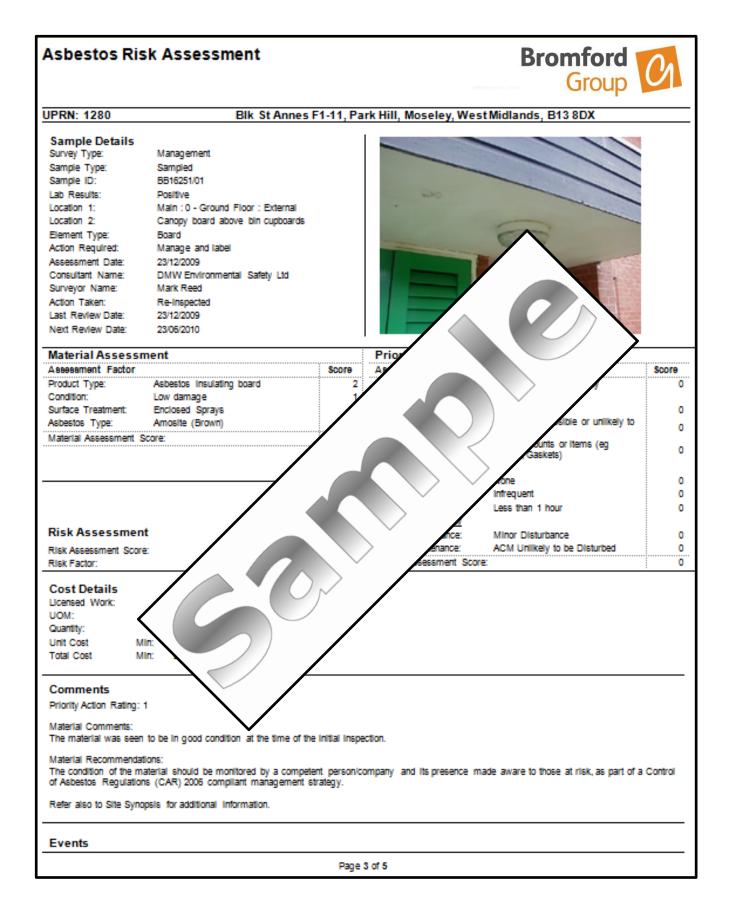